### Dell Vostro 470 Owner's Manual

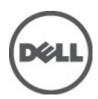

### Notes, Cautions, and Warnings

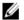

NOTE: A NOTE indicates important information that helps you make better use of your computer.

Δ

CAUTION: A CAUTION indicates potential damage to hardware or loss of data if instructions are not followed.

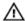

WARNING: A WARNING indicates a potential for property damage, personal injury, or death.

Information in this publication is subject to change without notice.

© 2012 Dell Inc. All rights reserved.

Reproduction of these materials in any manner whatsoever without the written permission of Dell Inc. is strictly forbidden.

Trademarks used in this text: Dell™, the DELL logo, Dell Precision™, Precision ON™,ExpressCharge™, Latitude™, Latitude ON™, OptiPlex™, Vostro™, and Wi-Fi Catcher™ are trademarks of Dell Inc. Intel®, Pentium®, Xeon®, Core™, Atom™, Centrino®, and Celeron® are registered trademarks or trademarks of Intel Corporation in the U.S. and other countries. AMD® is a registered trademark and AMD Opteron™, AMD Phenom™, AMD Sempron™, AMD Athlon™, ATI Radeon™, and ATI FirePro™ are trademarks of Advanced Micro Devices, Inc. Microsoft®, Windows®, MS-DOS®, Windows Vista®, the Windows Vista start button, and Office Outlook® are either trademarks or registered trademarks of Microsoft Corporation in the United States and/or other countries. Blu-ray Disc™ is a trademark owned by the Blu-ray Disc Association (BDA) and licensed for use on discs and players. The Bluetooth® word mark is a registered trademark and owned by the Bluetooth® SIG, Inc. and any use of such mark by Dell Inc. is under license. Wi-Fi® is a registered trademark of Wireless Ethernet Compatibility Alliance, Inc.

Other trademarks and trade names may be used in this publication to refer to either the entities claiming the marks and names or their products, Dell Inc. disclaims any proprietary interest in trademarks and trade names other than its own.

2012 - 03

Rev. A00

## **Contents**

| Notes, Cautions, and Warnings       | 2  |
|-------------------------------------|----|
| 1 Working on Your Computer          | 5  |
| Before Working Inside Your Computer | 5  |
| Recommended Tools                   | 6  |
| Turning Off Your Computer           |    |
| After Working Inside Your Computer  | 6  |
| 2 Removing The Cover                | 7  |
| Installing The Cover                | 8  |
| 3 Removing The Memory               | 9  |
| Installing The Memory               |    |
| 4 Removing The Expansion Card       | 11 |
| Installing The Expansion Card       |    |
| 5 Removing The Optical Disk Drive   | 13 |
| Installing The Optical Disk Drive   |    |
| 6 Removing The Hard Disk Drive      | 15 |
| Installing The Hard Disk Drive      |    |
| 7 Removing The Memory Card Reader   | 19 |
| Installing The Memory Card Reader   |    |
| 8 Removing The Rear System Fan      | 21 |
| Installing The Rear System Fan      |    |
| 9 Removing The Coin-Cell Battery    | 23 |
| Installing The Coin-Cell Battery    |    |
| 10 Removing The Heat Sink           | 25 |
| Installing The Heat Sink            |    |
| 11 Removing The Processor           | 97 |
| Installing The Processor            |    |
| 12 Removing The Power Supply Unit   | 29 |
| 14 Nemoving The Fower Supply Ulli   | Z9 |

| Installing The Power Supply Unit                             | 32 |
|--------------------------------------------------------------|----|
| 13 Removing The System Board                                 |    |
| Installing The System Board                                  | 35 |
| 14 Removing The Front Bezel                                  | 37 |
| Installing The Front Bezel                                   |    |
| 15 Removing The WLAN Card                                    | 39 |
| Installing The WLAN Card                                     |    |
| 16 Removing The Power Switch And The Hard Drive Activity LED | 41 |
| Installing The Power Switch And The Hard Drive Activity LED  |    |
| 17 Removing The Front Audio Module                           | 45 |
| Installing The Front Audio Module                            |    |
| 18 Removing The Front USB Module                             | 47 |
| Installing The Front USB Module                              |    |
| 19 System Setup Overview                                     | 49 |
| Entering System Setup                                        |    |
| System Setup Screens                                         |    |
| System Setup Options                                         |    |
| Main                                                         | 50 |
| Advanced                                                     | 51 |
| Security                                                     | 53 |
| Boot                                                         |    |
| Exit                                                         | 53 |
| 20 Diagnostic Error Messages                                 | 55 |
| Diagnostic Beep Codes                                        |    |
| System Messages                                              |    |
| 21 Specifications                                            | 59 |
| 22 Contacting Dell                                           | 63 |
| Contacting Dell                                              |    |

### Working on Your Computer

#### **Before Working Inside Your Computer**

Use the following safety guidelines to help protect your computer from potential damage and to help to ensure your personal safety. Unless otherwise noted, each procedure included in this document assumes that the following conditions exist:

- · You have read the safety information that shipped with your computer.
- A component can be replaced or--if purchased separately--installed by performing the removal procedure in reverse order.

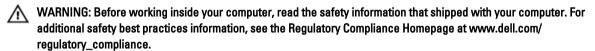

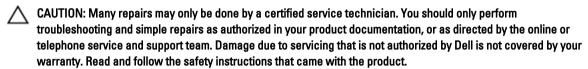

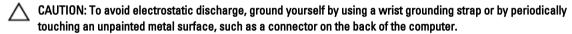

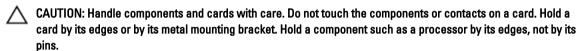

CAUTION: When you disconnect a cable, pull on its connector or on its pull-tab, not on the cable itself. Some cables have connectors with locking tabs; if you are disconnecting this type of cable, press in on the locking tabs before you disconnect the cable. As you pull connectors apart, keep them evenly aligned to avoid bending any connector pins. Also, before you connect a cable, ensure that both connectors are correctly oriented and aligned.

**NOTE:** The color of your computer and certain components may appear differently than shown in this document.

To avoid damaging your computer, perform the following steps before you begin working inside the computer.

- 1. Ensure that your work surface is flat and clean to prevent the computer cover from being scratched.
- 2. Turn off your computer (see Turning Off Your Computer).

CAUTION: To disconnect a network cable, first unplug the cable from your computer and then unplug the cable from the network device.

- 3. Disconnect all network cables from the computer.
- 4. Disconnect your computer and all attached devices from their electrical outlets.
- 5. Press and hold the power button while the computer is unplugged to ground the system board.
- 6. Remove the cover.

CAUTION: Before touching anything inside your computer, ground yourself by touching an unpainted metal surface, such as the metal at the back of the computer. While you work, periodically touch an unpainted metal surface to dissipate static electricity, which could harm internal components.

#### Recommended Tools

The procedures in this document may require the following tools:

- Small flat-blade screwdriver
- #0 Phillips screwdriver
- #1 Phillips screwdriver
- Small plastic scribe
- Flash BIOS update program CD

#### **Turning Off Your Computer**

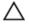

CAUTION: To avoid losing data, save and close all open files and exit all open programs before you turn off your computer.

- Shut down the operating system:
  - In Windows Vista

Click **Start** , then click the arrow in the lower-right corner of the **Start** menu as shown below, and then click Shut Down.

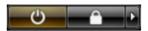

- In Windows XP:
  - Click Start → Turn Off Computer → Turn Off. The computer turns off after the operating system shutdown process is complete.
- Ensure that the computer and all attached devices are turned off. If your computer and attached devices did not automatically turn off when you shut down your operating system, press and hold the power button for about 4 seconds to turn them off.

#### After Working Inside Your Computer

After you complete any replacement procedure, ensure you connect any external devices, cards, and cables before turning on your computer.

Replace the cover.

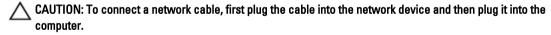

- Connect any telephone or network cables to your computer.
- 3. Connect your computer and all attached devices to their electrical outlets.
- Turn on your computer.
- Verify that the computer works correctly by running the Dell Diagnostics.

# **Removing The Cover**

- 1. Follow the procedures in Before working Inside your computer.
- 2. Remove the two thumbscrews securing the computer cover to the computer.

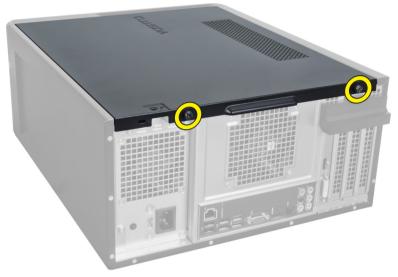

Figure 1.

3. Slide the computer cover towards the back of the computer, and then remove it from the computer.

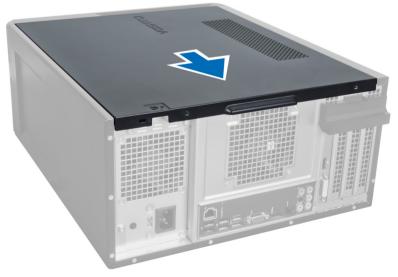

Figure 2.

4. Lift the computer cover away from the computer.

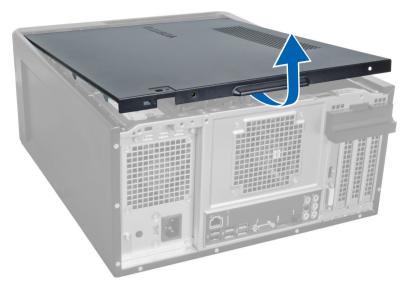

Figure 3.

### **Installing The Cover**

- 1. Place the computer cover on the computer and slide it inwards from the back of the computer.
- 2. Replace and tighten the thumbscrews that secure the computer cover on the computer.
- 3. Follow the procedures in After Working Inside Your Computer.

### **Removing The Memory**

- 1. Follow the procedures in Before Working Inside Your Computer.
- 2. Remove the cover.
- 3. Press down on the memory retaining tabs on each side of the memory modules and lift the memory module upwards to remove it from the computer.

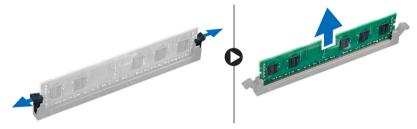

Figure 4.

#### **Installing The Memory**

- 1. Align the notch on the memory-card with the tab in the system-board connector.
- 2. Insert the memory module into the memory socket.
- 3. Press down on the memory module until the securing clips secure the memory in place.
- 4. Install the cover.
- 5. Follow the procedures in After Working Inside Your Computer.

# **Removing The Expansion Card**

- 1. Follow the procedures in Before Working Inside Your Computer.
- 2. Remove the cover.
- 3. Press down on the blue retainer tab in an outward direction and push the retention panel downwards.

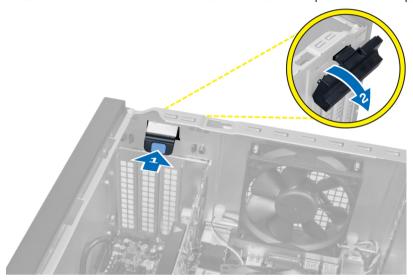

Figure 5.

4. Press down the latch and pull the expansion card away from the computer.

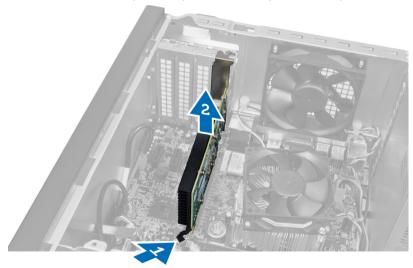

Figure 6.

### **Installing The Expansion Card**

- 1. Push the expansion card into the card slot and secure the latch.
- 2. Install the expansion card retainer module to the chassis.
- 3. Install the cover.
- 4. Follow the procedures in After Working Inside Your Computer.

## **Removing The Optical Disk Drive**

- 1. Follow the procedures in Before Working Inside Your Computer.
- 2. Remove the cover.
- 3. Disconnect the power cable and the data cable from the back of the optical drive.

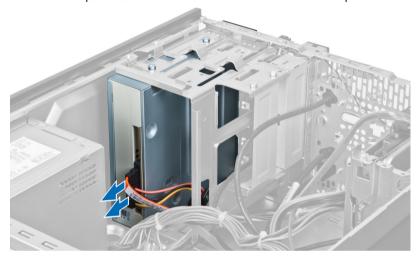

Figure 7.

4. Remove the screws that secure the optical drive to the drive cage.

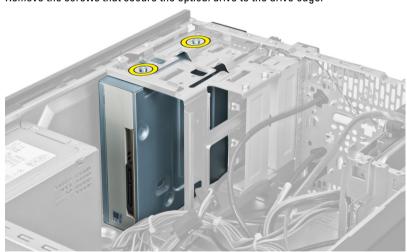

Figure 8.

5. Slide out the optical drive through the front of the computer.

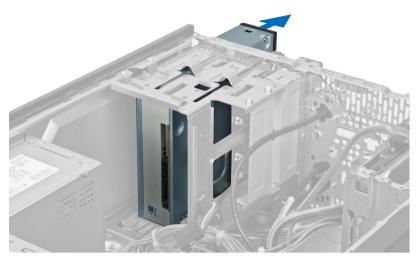

Figure 9.

### **Installing The Optical Disk Drive**

- 1. Slide the optical drive in through the front of the computer.
- 2. Replace the screws that secure the optical drive to the drive cage.
- 3. Connect the power cable and data cable to the optical drive.
- 4. Install the cover.
- 5. Follow the procedures in After Working Inside Your Computer.

# **Removing The Hard Disk Drive**

- 1. Follow the procedures in Before Working Inside Your Computer.
- 2. Remove the cover.
- 3. Disconnect the power cable and the data cable from the back of the hard drive.

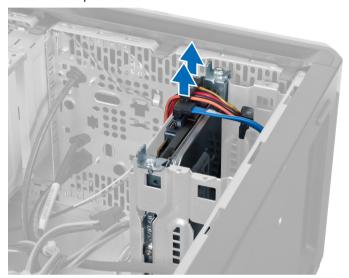

Figure 10.

4. Remove the screws that secure the hard drive cage to the chassis.

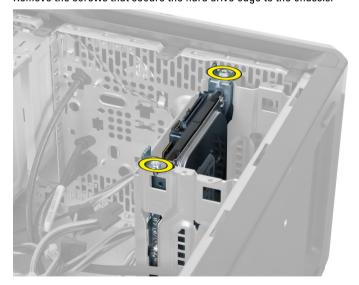

Figure 11.

5. Slide out the hard drive by lifting it in an upward direction.

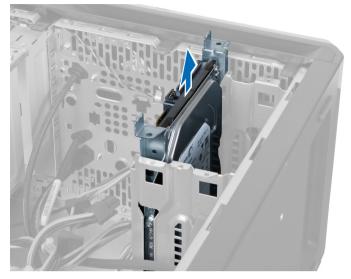

Figure 12.

6. Remove the screws that secure the hard drive to the drive cage.

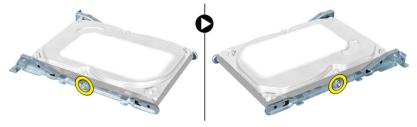

Figure 13.

7. Pry the hard drive cage in the direction indicated to remove the hard drive from the hard drive cage.

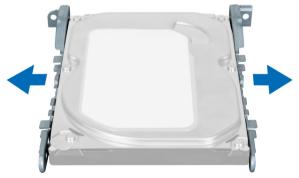

Figure 14.

### **Installing The Hard Disk Drive**

- 1. Tighten the screws that secure the hard drive to the drive cage.
- 2. Place the hard drive into the slot and tighten the screws that secure the hard drive cage to the chassis.

- 3. Connect the power cable and data cable to the hard drive.
- 4. Install the cover.
- 5. Follow the procedures in After Working Inside Your Computer.

## **Removing The Memory Card Reader**

- 1. Follow the procedures in Before Working Inside Your Computer.
- 2. Remove the cover.
- 3. Disconnect the memory card cable from the system board.

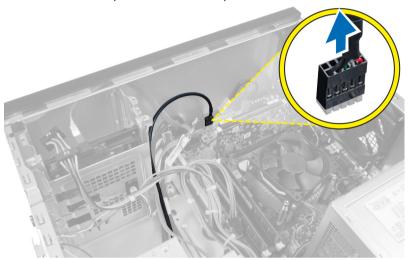

Figure 15.

4. Unroute the memory card reader cable from the retention clip.

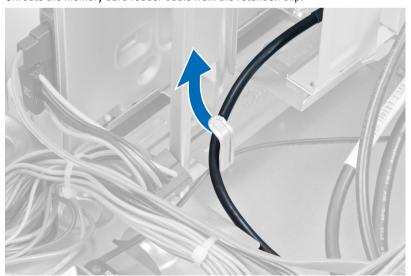

Figure 16.

5. Remove the screws that secure the memory card reader to the drive cage.

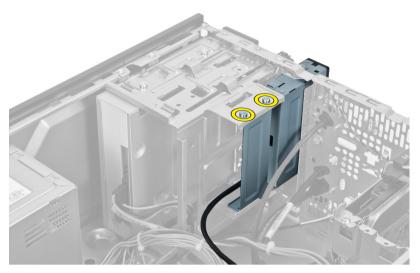

Figure 17.

6. Slide the multimedia card reader out through the front of the computer.

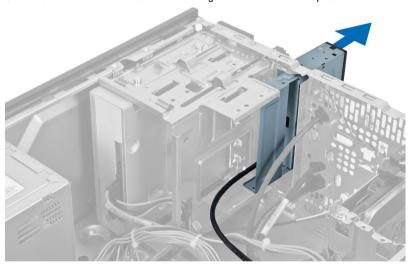

Figure 18.

#### **Installing The Memory Card Reader**

- 1. Slide the memory card-reader in through the front of the computer.
- 2. Replace and tighten the screws that secure the multimedia card-reader to the drive cage.
- 3. Route the memory card reader cable through the retention clip.
- 4. Connect the memory card reader cable to the system board connector.
- 5. Install the cover.
- 6. Follow the procedures in After Working Inside Your Computer.

# Removing The Rear System Fan

- 1. Follow the procedures in Before Working Inside Your Computer.
- 2. Remove the cover.
- 3. Disconnect the fan cable from the system board.

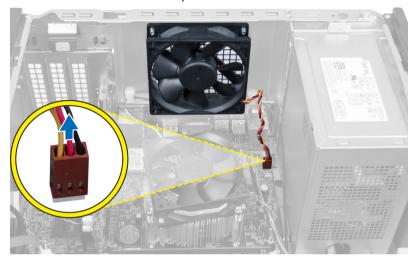

Figure 19.

4. Remove the screws that secure the fan to the chassis and lift the fan out of the computer.

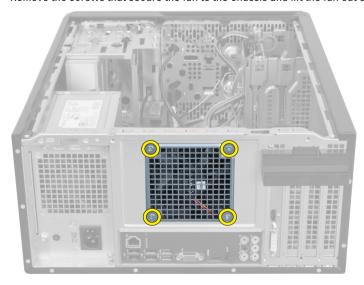

Figure 20.

### Installing The Rear System Fan

- 1. Place the fan towards the center of the computer into the chassis.
- 2. While holding the chassis fan in place, replace the screws that secure the fan to the chassis.
- 3. Reconnect the fan cable to the system board.
- 4. Install the cover.
- 5. Follow the procedures in After Working Inside Your Computer.

### **Removing The Coin-Cell Battery**

- 1. Follow the procedures in Before Working Inside Your Computer.
- 2. Remove the cover.
- 3. Remove the expansion card.
- 4. Press the release latch away from the battery and pop up the battery from the socket on the system board.

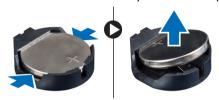

Figure 21.

#### **Installing The Coin-Cell Battery**

- 1. Insert the coin-cell battery into the slot.
- 2. Install the expansion card.
- 3. Install the cover.
- 4. Follow the procedures in After Working Inside Your Computer.

# **Removing The Heat Sink**

- 1. Follow the procedures in Before Working Inside Your Computer.
- 2. Remove the cover.
- 3. Disconnect the heat sink fan cable from the system board.

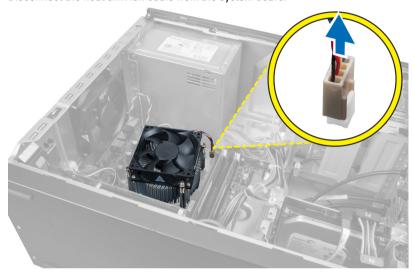

Figure 22.

**4.** Remove the screws that secure the heat sink assembly to the system board and remove the heat sink from the computer.

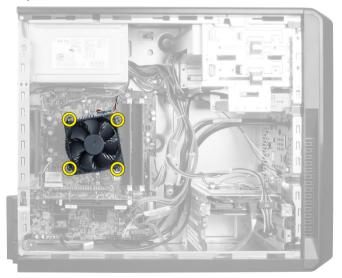

Figure 23.

### **Installing The Heat Sink**

- 1. Connect the heat sink fan cable to the system board.
- 2. Install the screws that secure the heat sink assembly to the system board.
- 3. Install the cover
- 4. Follow the procedures in After Working Inside Your Computer.

### **Removing The Processor**

- 1. Follow the procedures in Before Working Inside Your Computer.
- 2. Remove the cover.
- 3. Remove the heat sink assembly.
- 4. Push the processor release lever down and then press it outward to release it from the retention hook that secures it.
- 5. Raise the processor cover and lift up the processor to remove it from the computer.

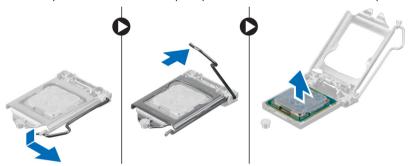

Figure 24.

#### **Installing The Processor**

- 1. Install the processor into the socket.
- 2. Press down the processor cover to secure it inside the socket.
- 3. Push the release lever down and then press it inward to hold the retention hook that secures it.
- 4. Install the heat sink assembly.
- 5. Install the cover.
- 6. Follow the procedures in After Working Inside Your Computer.

# **Removing The Power Supply Unit**

- 1. Follow the procedures in Before Working Inside Your Computer.
- 2. Remove the cover.
- 3. Press the release latch and lift up the cable holder to disconnect it from the latch on the system board.

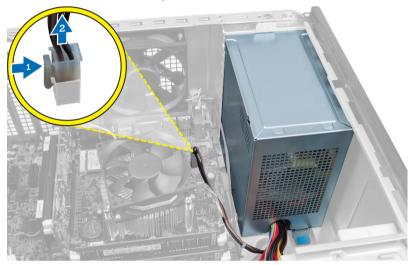

Figure 25.

**4.** Disconnect the power supply cable from the back of the hard drive.

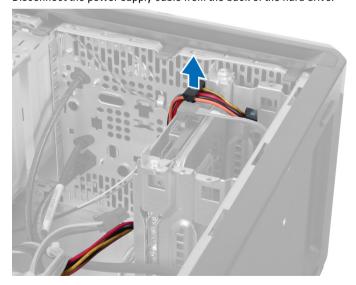

Figure 26.

5. Disconnect the power supply cable from the back of the optical drive.

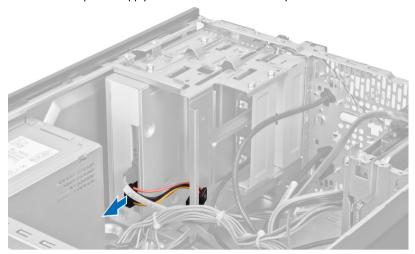

Figure 27.

**6.** Disconnect the power supply cable from the system board.

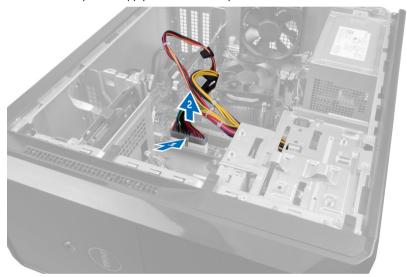

Figure 28.

7. Remove the screws that secure the power supply unit to the computer chassis.

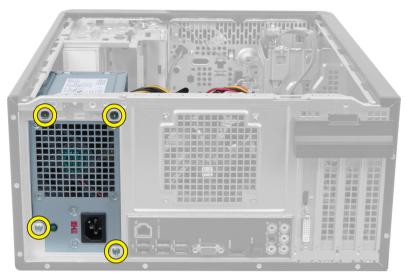

Figure 29.

**8.** Push the blue release tab beside the power supply and slide the power supply unit towards the front of the computer.

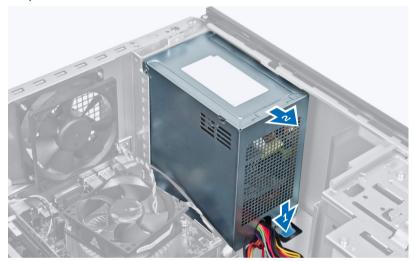

Figure 30.

9. Lift the power supply unit out of the computer.

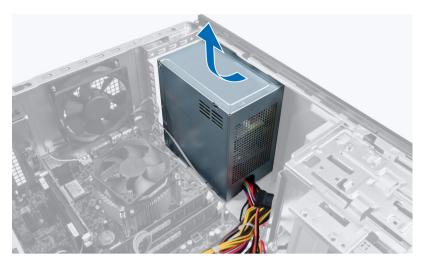

Figure 31.

### **Installing The Power Supply Unit**

- 1. Install the power supply unit into the computer.
- 2. Slide the power supply unit towards the back of the computer till it snaps into place.
- 3. Install the screws that secure the power supply unit to the computer.
- 4. Connect all the power supply cables to the system board and drives.
- 5. Install the cover.
- 6. Follow the procedures in After Working Inside Your Computer.

### **Removing The System Board**

- 1. Follow the procedures in Before Working Inside Your Computer.
- 2. Remove the cover.
- 3. Remove the memory modules.
- 4. Remove the expansion card.
- 5. Remove the heat sink.
- 6. Remove the processor.
- 7. Remove the hard drive.
- 8. Remove the optical drive.
- 9. Remove the memory card reader.
- 10. Disconnect and unthread all the cables on the system board.

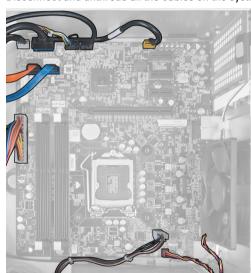

Figure 32.

11. Remove the screws that secure the system board to the computer chassis.

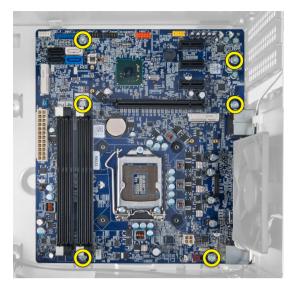

Figure 33.

12. Slide the system board towards the front of the computer.

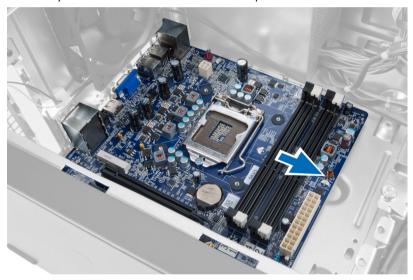

Figure 34.

13. Lift the system board out of the computer.

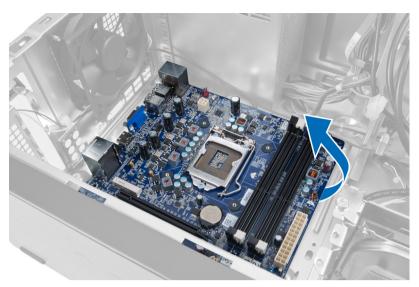

Figure 35.

#### **Installing The System Board**

- 1. Place the system board into the computer.
- 2. Slide the system board towards the back of the computer.
- 3. Install the screws that secure the system board to the computer chassis.
- 4. Thread and connect all the cables to the system board.
- 5. Install the processor.
- 6. Install the heat sink.
- 7. Install the memory modules.
- 8. Install the optical drive.
- 9. Install the hard drive.
- 10. Install the expansion card.
- 11. Install the cover.
- 12. Follow the procedures in After Working Inside Your Computer.

# **Removing The Front Bezel**

- 1. Follow the procedures in Before Working Inside Your Computer.
- 2. Remove the cover.
- 3. Lift the retention clips slightly upward to release that edge of the bezel from the chassis.

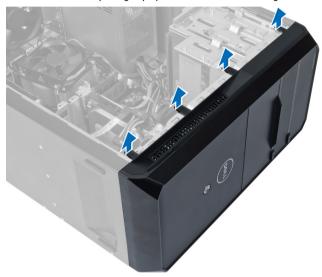

Figure 36.

4. Remove the front bezel from the computer.

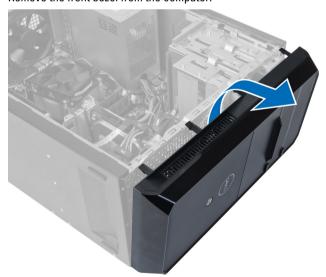

Figure 37.

# **Installing The Front Bezel**

- 1. Rotate the bezel towards the computer to place the hooks on the chassis.
- 2. Place the retention clips downwards to lock the edge of the bezel on the chassis.
- 3. Install the cover.
- 4. Follow the procedures in After Working Inside Your Computer.

# **Removing The WLAN Card**

- 1. Follow the procedures in Before Working Inside Your Computer.
- 2. Remove the cover.
- 3. Remove the front bezel.
- 4. Disconnect the antenna cables from the WLAN card.
- 5. Remove the screw that secures the WLAN card and remove it from the card slot.

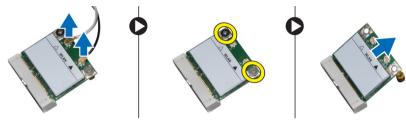

Figure 38.

**6.** Release the WLAN card cable from the routing clips and lift them in an upward direction.

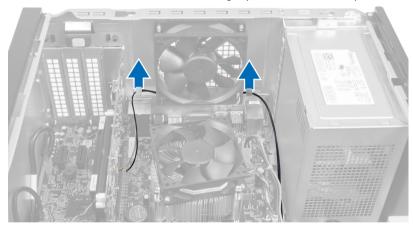

Figure 39.

7. Remove the WLAN card cable from the computer by sliding it around from the front of the computer.

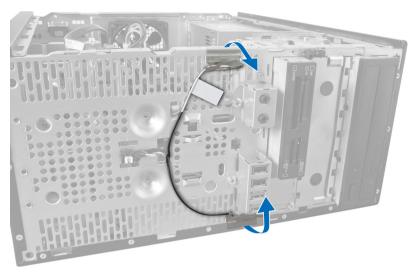

Figure 40.

# **Installing The WLAN Card**

- 1. Route the WLAN card cable around the securing clips.
- 2. Slide the WLAN card into its slot.
- 3. Tighten the screws to secure the WLAN card in place.
- 4. Connect the antenna cables according to the color code on the WLAN card.
- 5. Install the front bezel.
- 6. Install the cover.
- 7. Follow the procedures in After Working Inside Your Computer.

# Removing The Power Switch And The Hard Drive Activity LED

- 1. Follow the procedures in Before Working Inside Your Computer.
- 2. Remove the cover.
- 3. Remove the front bezel.
- 4. Disconnect the power switch cable from the system board.

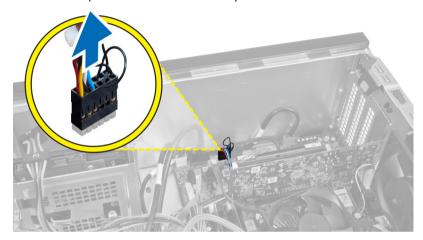

Figure 41.

5. Unthread the power switch cable from the routing clips.

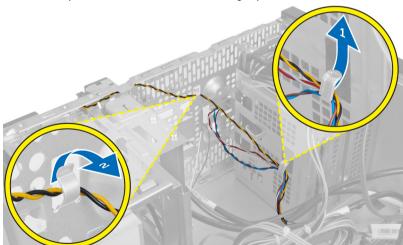

Figure 42.

6. Unthread the hard drive activity LED cable from the routing clips near the front bezel.

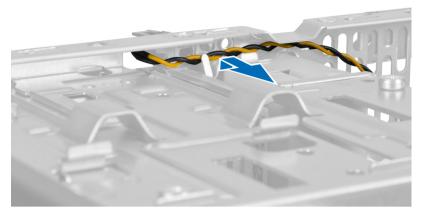

Figure 43.

7. Press the hard drive activity LED on the sides to release it and then push in the hard drive activity LED to remove it from the front bezel.

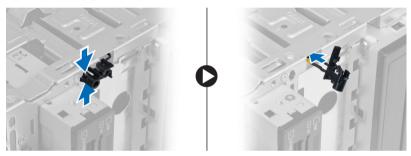

Figure 44.

8. Press the Power switch on the sides to release it and then push in the power switch to remove it from the front bezel.

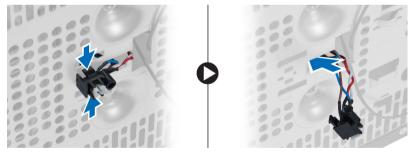

Figure 45.

### Installing The Power Switch And The Hard Drive Activity LED

- 1. Thread the power switch cable and the hard drive activity LED cable through the routing clips.
- 2. Connect the power-button cable to the system board.
- 3. Insert the power button and hard drive activity LED into the front of the computer.
- 4. Install the front bezel.
- 5. Install the cover.

6. Follow the procedures in After Working Inside Your Computer.

# Removing The Front Audio Module

- 1. Follow the procedures in Before Working Inside Your Computer.
- 2. Remove the cover.
- 3. Remove the front bezel.
- 4. Disconnect the front audio module cable from the system board.

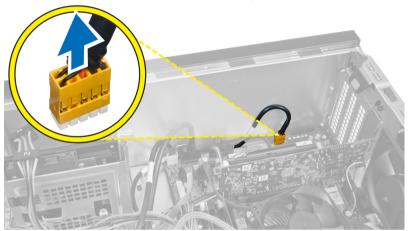

Figure 46.

5. Remove the front audio module routing cable through the routing clips on the chassis.

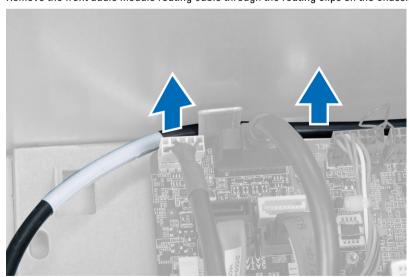

Figure 47.

**6.** Remove the screw that secures the front audio module to the front bezel and remove the front audio module from the computer.

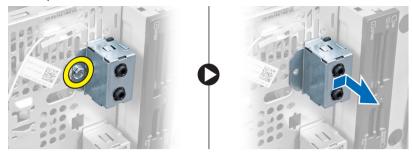

Figure 48.

## **Installing The Front Audio Module**

- 1. Place the front audio module on the front bezel and install the screw that secures it.
- 2. Route the front audio module cable through the routing clips on the chassis.
- 3. Connect the front audio module cable to its connector on the system board.
- 4. Install the front bezel.
- 5. Install the cover.
- 6. Follow the procedures in After Working Inside Your Computer.

# **Removing The Front USB Module**

- 1. Follow the procedures in Before Working Inside Your Computer.
- 2. Remove the cover.
- 3. Remove the front bezel.
- 4. Disconnect the front USB module data cable and the power cable from the system board.

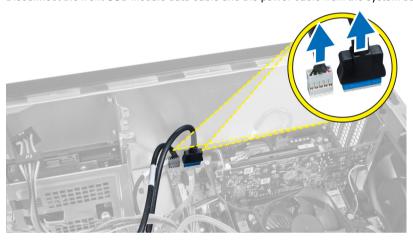

Figure 49.

5. Remove the screw that secures the front USB module to the front bezel and remove the front USB module from the computer.

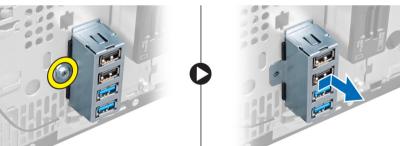

Figure 50.

### **Installing The Front USB Module**

- Place the front USB module on the front bezel and install the screw that secures the front USB module to the front bezel.
- 2. Connect the front USB module cable to the system board.
- 3. Install the front bezel.

- 4. Install the cover.
- 5. Follow the procedures in After Working Inside Your Computer.

# System Setup Overview

System Setup allows you to:

- · change the system configuration information after you add, change, or remove any hardware in your computer.
- set or change a user-selectable option such as the user password.
- read the current amount of memory or set the type of hard drive installed.

Before you use System Setup, it is recommended that you write down the System Setup screen information for future reference.

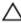

CAUTION: Unless you are an expert computer user, do not change the settings for this program. Certain changes can cause your computer to work incorrectly.

### **Entering System Setup**

- 1. Turn on (or restart) your computer.
- When the blue DELL logo is displayed, you must watch for the F2 prompt to appear. 2.
- 3. Once the F2 prompt appears, press <F2> immediately.

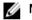

NOTE: The F2 prompt indicates that the keyboard has initialized. This prompt can appear very quickly, so you must watch for it to display, and then press <F2> . If you press <F2> before you are prompted, this keystroke will be lost.

If you wait too long and the operating system logo appears, continue to wait until you see the Microsoft Windows desktop. Then, shut down your computer and try again.

### System Setup Screens

#### **Table 1. System Setup Screens**

Menu — Appears on top of the System Setup window. This field provides a menu to access the System Setup options. Press < Left Arrow > and < Right Arrow > keys to navigate. As a **Menu** option is highlighted, the **Options List** lists the options that define the hardware installed on your computer.

Options List — Appears on the left side of the System Setup window. The side of Options List and contains field lists features that define the configuration of your computer, including installed hardware, power conservation, and security features. Scroll up and down the list with the up- and down-arrow keys. As an option is highlighted, the **Options Field** displays the option's current and available settings.

**Options Field** — Appears on the right information about each option listed in contains help information about the the **Options List**. In this field you can view information about your computer and make changes to your current settings. Press < Enter> to make changes to your current settings. Press <ESC> to return to the **Options** List.

Help — Appears on the right side of the System Setup window and option selected in Options List.

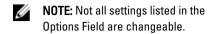

**Key Functions**— Appears below the **Options Field** and lists keys and their functions within the active system setup field.

Use the following keys to navigate through the System Setup screens:

**Table 2. System Setup Screens Navigation** 

| Keystroke                         | Action                                                                                         |
|-----------------------------------|------------------------------------------------------------------------------------------------|
| < F2 >                            | Displays information on any selected item in the System Setup.                                 |
| < Esc >                           | Exit from current view or switch the current view to the <b>Exit</b> page in the System Setup. |
| < Up Arrow > or < Down Arrow >    | Select an item to display.                                                                     |
| < Left Arrow > or < Right Arrow > | Select a menu to display.                                                                      |
| – or +                            | Change existing item value.                                                                    |
| < Enter >                         | Select the sub menu or execute command.                                                        |
| < F9 >                            | Load setup default.                                                                            |
| < F10 >                           | Save current configuration and exit System Setup.                                              |

### **System Setup Options**

#### Main

The Main tab lists out the primary hardware features of the computer. The table below defines the function of each option.

**Table 3. System Information** 

|                    | Option            | Description                                           |
|--------------------|-------------------|-------------------------------------------------------|
| System Information |                   |                                                       |
|                    | BIOS Revision     | Displays the BIOS revision.                           |
|                    | BIOS Build Date   | Displays the BIOS build date.                         |
|                    | System Name       | Displays the computer model number.                   |
|                    | System Time       | Re-sets the time on the computer's internal clock.    |
|                    | System Date       | Re-sets the date on the computer's internal calendar. |
|                    | Service Tag       | Displays the service tag of your computer.            |
|                    | Service Tag Input | Enables the user to input the service tag.            |
|                    | Asset Tag         | Displays the asset tag of your computer.              |

|                       | Option               | Description                                                             |
|-----------------------|----------------------|-------------------------------------------------------------------------|
| Processor Information |                      |                                                                         |
|                       | Option               | Description                                                             |
|                       | Processor Type       | Displays the type of processor.                                         |
|                       | Processor ID         | Displays the processor ID.                                              |
|                       | Processor Core Count | Displays the number of processor cores.                                 |
|                       | L1 Cache Size        | Displays the processor L1 cache size.                                   |
|                       | L2 Cache Size        | Displays the processor L2 cache size.                                   |
|                       | L3 Cache Size        | Displays the processor L3 cache size.                                   |
| Memory Information    |                      |                                                                         |
|                       | Option               | Description                                                             |
|                       | Memory Installed     | Displays the total computer memory.                                     |
|                       | Memory Available     | Displays the available computer memory.                                 |
|                       | Memory Speed         | Displays the memory speed.                                              |
|                       | Memory Technology    | Displays the type and technology.                                       |
| SATA Information      |                      |                                                                         |
|                       | Option               | Description                                                             |
|                       | SATA 1               | Displays the model number and capacity of the hard drive.               |
|                       | SATA 2               | Displays the model number and capacity of the hard drive.               |
|                       | SATA 3               | Displays the model number and capacity of the hard drive.               |
|                       | eSATA/mSATA          | Displays the model number and capacity of an eSATA or mSATA hard drive. |

### Advanced

The Advanced tab allows you to set various functions that affect the performance of the computer. The table below defines the function of each option and its default value.

**Table 4. CPU Configuration** 

| Option                           | Description                                    |                  |
|----------------------------------|------------------------------------------------|------------------|
| Intel Hyper-Threading Technology | Enable or disable processor hyper-threading.   | Default: Enabled |
| Intel SpeedStep                  | Enable or disable the Intel SpeedStep feature. | Default: Enabled |

| Option                                | Description                                                     |                   |
|---------------------------------------|-----------------------------------------------------------------|-------------------|
| Intel Virtualization Technology       | Enable or disable the Intel<br>Virtualization feature.          | Default: Enabled  |
| CPU XD Support                        | Enable or disable the CPU XD feature.                           | Default: Enabled  |
| Limit CPUID Value                     | Enable or disable the Limit CPUID Value feature.                | Default: Enabled  |
| Multi Core Support                    | Displays the number of active cores.                            | Default: Enabled  |
| Intel Turbo Boost Technology          | Enable or disable the Intel Boost Technology feature.           | Default: Enabled  |
| AMD Cool 'N' Quiet                    | Enable or disable the AMD Cool 'N'<br>Quiet Technology feature. | Default: Enabled  |
| Secure Virtual Machine Mode           | Enable or disable the Secure Virtual Machine Mode (SVM).        | Default: Enabled  |
| Table 5. CPU Configuration            |                                                                 |                   |
| USB Configuration                     |                                                                 |                   |
| Option                                | Description                                                     |                   |
| Front USB Ports                       | Enable or disable the Front USB Ports.                          | Default: Enabled  |
| Rear USB Ports                        | Enable or disable the Rear USB Ports.                           | Default: Enabled  |
| Side USB Ports                        | Enable or disable the Side USB Ports.                           | Default: Enabled  |
| Table 6. Onboard Device Configuration |                                                                 |                   |
| Onboard Device Configuration          |                                                                 |                   |
| Option                                | Description                                                     |                   |
| Onboard Audio Controller              | Enable or disable the onboard audio controller.                 | Default: Enabled  |
| SATA Mode                             | Allows you to choose the SATA operation mode.                   | Default: AHCI     |
| Intel Multi-Display                   | Enable or disable the Intel Multi-<br>Display feature.          | Default: Disabled |
| Onboard LAN Controller                | Enable or disable the onboard LAN controller.                   | Default: Enabled  |
| Onboard LAN Boot ROM                  | Enable or disable the onboard LAN boot ROM.                     | Default: Disabled |
| Onboard 1394 Controller               | Enable or disable the USB controller.                           | Default: Enabled  |
| Table 7. Power Management             |                                                                 |                   |
| Power Management                      |                                                                 |                   |
| Option                                | Description                                                     |                   |

#### **Power Management**

| Wake Up by Integrated LAN/WLAN | Enable or Disable the Wake Up by Integrated LAN/WLAN feature.  | Default: Disabled                       |
|--------------------------------|----------------------------------------------------------------|-----------------------------------------|
| AC Recovery                    | Allows the computer to restore the AC power Loss.              | Default: Power Off                      |
| USB PowerShare in S4/S5 State  | Allows the computer to be remotely turned on.                  | Default: Enabled                        |
| USB PowerShare in Sleep State  | Enable or disable the USB ports in sleep state.                | Default: Normal                         |
| Auto Power On                  | Enable or disable the computer to power on automatically.      | Default: Disabled                       |
| Auto Power On Mode             | Enable or disable the computer to power on at a selected day.  | Every Day ; Selected Day                |
| Auto Power On Date             | Enable or disable the computer to power on at a selected date. | 15                                      |
| Auto Power On Time             | Enable or disable the computer to power on at a selected time. | Hour: 0-23; Minutes: 0-59; Second; 0-59 |

### Security

The Security tab displays the security status and allows you to manage the security features of the computer.

#### Table 8. Security

| Supervisor Password Status | Specifies whether an admin password has been assigned. |
|----------------------------|--------------------------------------------------------|
| User Password Status       | Specifies whether an user password has been assigned.  |
| Set Supervisor Password    | Allows you to set an admin password.                   |
| User Access Level          | Specifies the user access level.                       |
| Set User Password          | Allows you to set an user password.                    |
| Password Check             | Allows you to check the password while invoking setup. |

#### **Boot**

The Boot tab allows you to change the boot sequence.

#### **Exit**

This section allows you to save, discard, and load default settings before exiting from System Setup.

# **Diagnostic Error Messages**

If the computer has an issue or error, it may display a System Message that will help the user identify the cause and action needed to resolve the issue. If the message received is not listed in the following examples, see the documentation for either the operating system or the program that was running when the message appeared.

| Diagnostic Error Messages                                                                                                    | Description                                                                                                    |
|----------------------------------------------------------------------------------------------------|----------------------------------------------------------------------------------------------------|
| Alert! Previous attempts at booting this system have failed at checkpoint [nnnn]. For help in resolving this problem, please note this checkpoint and contact Dell Technical Support.                                                                     | The computer failed to complete the boot routine three consecutive times for the same error.                                                                                                    |
| System fan failure                                                                                                    | Possible fan failure                                                                                                    |
| CPU fan failure                                                                                                    | CPU fan has failed                                                                                                    |
| Hard-disk drive failure                                                                                                    | Possible hard disk drive failure during POST.                                                                                                    |
| Hard-disk drive read failure                                                                                                    | Possible hard disk drive failure during HDD boot test.                                                                                                    |
| Keyboard failure                                                                                                    | Keyboard failure or loose cable. If reseating the cable does not solve the problem, replace the keyboard.                                                                                                  |
| RTC is reset, BIOS Setup default has been loaded. Strike the F1 key to continue, F2 to run the setup utility.                                                                                                    | RTC Jumper may be wrongly set.                                                                                                    |
| No boot device available                                                                                                    | No bootable partition on hard disk drive, the hard disk drive cable is loose, or no bootable device exists.                                                                                                |
|                                                                                                    | <ul> <li>If the hard drive is your boot device, ensure that<br/>the cables are connected and that the drive is<br/>installed properly and partitioned as a boot<br/>device.</li> </ul>                     |
|                                                                                                    | <ul> <li>Enter system setup and ensure that the boot<br/>sequence information is correct.</li> </ul>                                                                                                    |
| No timer tick interrupt                                                                                                    | A chip on the system board might be malfunctioning or motherboard failure                                                                                                    |
| USB over current error                                                                                                    | Disconnect the USB device. The USB device needs more power for it to function properly. Use an external power source to connect the USB device, or if the device has two USB cables, connect both of them. |
| CAUTION - Hard Drive SELF MONITORING SYSTEM has reported that a parameter has exceeded its normal operating range. Dell recommends that you back up your data regularly. A parameter out of range may or may not indicate a potential hard drive problem. | S.M.A.R.T error, possible hard disk drive failure.                                                                                                    |

### **Diagnostic Beep Codes**

The computer may emit a series of beeps during start-up if the display cannot show errors or problems. These series of beeps, called beep codes, identify various problems. The delay between each beep is 300 ms, the delay between each set of beeps is 3 seconds, and the beep sound lasts 300 ms. After each beep and each set of beeps, the BIOS should detect if the user presses the power button. If so, BIOS will jump out from looping and execute the normal shutdown process and power system.

#### Code Cause and Troubleshooting Steps

- BIOS ROM checksum in progress or failure
   System board failure, covers BIOS corruption or ROM error.
- 2 No RAM detected.
  - No memory detected
- 3 Chipset Error (North and South Bridge Chipset, DMA/IMR/ Timer Error), Time-Of-Day Clock test failure, Gate A20 failure, Super I/O chip failure, Keyboard controller test failure.
  System board failure.
- 4 RAM Read/Write failure.
  - Memory failure.
- 5 Real-time clock power fail.
  CMOS battery failure.
- 6 Video BIOS test failure.
  - Video card failure.
- 7 Processor failure.
  - Processor failure.

### **System Messages**

If your computer has an issue or error, it may display a System Message that will help you identify the cause and action needed to resolve the issue.

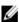

**NOTE:** If the message received is not listed in the following examples, see the documentation for either the operating system or the program that was running when the message appeared.

#### Table 9. System Messages

| System Message                                                                                                    | Description                                                                                  |
|----------------------------------------------------------------------------------------------------|----------------------------------------------------------------------------------------------|
| Alert! Previous attempts at booting this system have failed at checkpoint [nnnn]. For help in resolving this problem, please note this checkpoint and contact Dell Technical Support | The computer failed to complete the boot routine three consecutive times for the same error. |
| CMOS checksum error                                                                                                    | Possible motherboard failure or RTC battery low.                                             |
| CPU fan failure                                                                                                    | CPU fan has failed.                                                                          |
| System fan failure                                                                                                    | System fan has failed.                                                                       |
| Hard-disk drive failure                                                                                                    | Possible hard disk drive failure during POST.                                                |

| System Message                                                                                                    | Description                                                                                                    |
|----------------------------------------------------------------------------------------------------|----------------------------------------------------------------------------------------------------|
| Hard-disk drive read failure                                                                                                    | Possible hard disk drive failure during HDD boot test.                                                                                                    |
| Keyboard failure                                                                                                    | Keyboard failure or loose cable. If re-seating the cable does not solve the problem, replace the keyboard                                                                                                  |
| No boot device available                                                                                                    | No bootable partition on hard disk drive, the hard disk drive cable is loose, or no bootable device exists.                                                                                                |
|                                                                                                    | <ul> <li>If the hard drive is your boot device, ensure<br/>that the cables are connected and that the<br/>drive is installed properly and partitioned as a<br/>boot device.</li> </ul>                     |
|                                                                                                    | <ul> <li>Enter system setup and ensure that the boot<br/>sequence information is correct.</li> </ul>                                                                                                    |
| No timer tick interrupt                                                                                                    | A chip on the system board might be malfunctioning or motherboard failure.                                                                                                    |
| USB over current error                                                                                                    | Disconnect the USB device. The USB device needs more power for it to function properly. Use an external power source to connect the USB device, or if the device has two USB cables, connect both of them. |
| CAUTION - Hard Drive SELF MONITORING SYSTEM has reported that a parameter has exceeded its normal operating range. Dell recommends that you back up your data regularly. A parameter out of range may or may not indicate a potential hard drive problem | S.M.A.R.T error, possible hard disk drive failure.                                                                                                    |

# **Specifications**

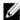

NOTE: Offerings may vary by region. The following specifications are only those required by law to ship with your computer. For more information regarding the configuration of your computer, click Start o Help and Support and select the option to view information about your computer.

#### Table 10. System Information

| System Information                       |                                    |
|------------------------------------------|------------------------------------|
| Model                                    | Vostro 470                         |
| Processor                                | Intel Core i3 (2nd Generation)     |
|                                          | Intel Core i5 (3rd Generation)     |
|                                          | Intel Core i7 (3rd Generation)     |
| L2 cache                                 | 256 KB                             |
| L3 cache                                 | up to 8 MB                         |
| System chipset                           | Intel H77 Express Chipset          |
| DMI speed                                | 5.0 GT/s                           |
| Processor data width                     | 64 bits                            |
| RAID support (internal SATA drives only) | RAID 0, RAID 1, RAID 5 and RAID 10 |

| Support (tora. o ass s, | •,,                                          |
|-------------------------|----------------------------------------------|
| Table 11. Dimensions    |                                              |
| Dimensions              |                                              |
| Height                  |                                              |
| without base            | 360.00 mm (14.17 inches)                     |
| with base               | 362.90 mm (14.29 inches)                     |
| Width                   | 175.00 mm (6.89 inches)                      |
| Depth                   | 445.00 mm (17.52 inches)                     |
| Weight                  | 9.66 kg - 11.22 kg (21.30 lb - 24.74 lb)     |
| Table 12. Memory        |                                              |
| Memory                  |                                              |
| Connectors              | four internally-accessible DDR3 DIMM sockets |
| Туре                    | unbuffered, Non-ECC, quad-channel DDR3       |
| Speed                   | up to 1600 MHz                               |

#### Memory Capacities 2 GB, 4 GB, 8 GB, 24 GB, and 32 GB.

**NOTE:** The capacities supported by your computer may vary depending on the configuration ordered.

Configurations supported 2 GB, 4 GB, 8 GB, 12 GB, and 16 GB.

Minimum memory 2 GB 32 GB Maximum memory

#### Table 13. Video

#### Video Video controller NA

Integrated Intel HD Graphics 2500/4000

Discrete one PCI Express x16, single-width, full length graphics card.

Video memory

Integrated upto 1024 MB

Discrete upto 2 GB discrete video memory

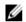

NOTE: The available video memory will depend on the graphics card installed on the computer.

#### Table 14. Ports

| 14510 14.1 0100         |                                    |
|-------------------------|------------------------------------|
| Ports                   |                                    |
| Back panel Ports        |                                    |
| Network Adapter         | one RJ-45 port                     |
| USB                     | four 4-pin USB 2.0-compliant ports |
|                         | two 9-pin USB 3.0-compliant ports  |
| Audio                   | five audio output/headphone ports  |
|                         | one optical S/PDIF port            |
|                         | one audio input/microphone port    |
| Video                   | one VGA port                       |
|                         | one HDMI port                      |
| Front Panel Ports       |                                    |
| USB                     | two 9-pin USB 3.0-compliant ports  |
| Table 15 Communications |                                    |

#### **Table 15. Communications**

| Communications  |                                          |
|-----------------|------------------------------------------|
| Network adapter | 10/100/1000 Mbps integrated network card |

| Communications          |                                                                                                    |
|-------------------------|----------------------------------------------------------------------------------------------------|
| Wireless                | Wi-Fi and Bluetooth wireless technology                                                                   |
| Table 16. Audio         |                                                                                                    |
| Audio                   |                                                                                                    |
| Туре                    | integrated 7.1 channel, High Definition Audio with S/PDIF support                                         |
| Controller              | ALC3800-CG                                                                                                |
| Table 17. Drives        |                                                                                                    |
| Drives                  |                                                                                                    |
| Externally accessible   | two 5.25-inch drive bays for a Blu-ray Disc combo (optional), Blu-ray Disc Writer (optional), or DVD+/-RW |
| Internally accessible   | two 3.5-inch drive bays for SATA hard drives                                                              |
|                         | one mSATA SSD drive (optional)                                                                            |
| Table 18. Expansion Bus |                                                                                                    |
| Expansion Bus           |                                                                                                    |
| PCI Express x1          |                                                                                                    |
| Connectors              | three                                                                                                    |
| Connector size          | 36-pin                                                                                                    |
| PCI Express x16         |                                                                                                    |
| Connectors              | one                                                                                                    |
| Connector size          | 164-pin                                                                                                   |
| PCI-E mini-card         |                                                                                                    |
| Connectors              | one                                                                                                    |
| Connector size          | 52-pin                                                                                                    |
| Table 19. Power         |                                                                                                    |
| Power                   |                                                                                                    |
| Input voltage           | 100-127 VAC / 200-240 VAC                                                                                 |
| Input frequency         | 50/60 Hz                                                                                                  |
| Rated input current     | 8.0 A/4.0 A                                                                                               |
|                         |                                                                                                    |

#### Table 20. Environmental

#### **Environmental**

Temperature:

Operating 10 °C to 35 °C (50 °F to 95 °F)

Storage -10 °C to 45 °C (-14 °F to 113 °F)

Relative humidity: 20 % to 80 % (noncondensing)

Maximum vibration:

Operating 0.25 Grms
Non-Operating 2.20 Grms

Maximum shock:

Operating 40 G for 2 ms with a change in velocity of 20 inches/s (51 cm/s)

Non-Operating 50 G for 26 ms with a change in velocity of 320 inches/s (813 cm/s)

Altitude:

Operating -15.20 m to 3048 m (-50 ft to 10,000 ft)

Storage -15.20 m to 10,668 m (-50 ft to 35,000 ft)

Airborne contaminant level G2 or lower as defined by ISA-S71.04-1985

# **Contacting Dell**

### **Contacting Dell**

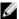

**NOTE:** If you do not have an active Internet connection, you can find contact information on your purchase invoice, packing slip, bill, or Dell product catalog.

Dell provides several online and telephone-based support and service options. Availability varies by country and product, and some services may not be available in your area. To contact Dell for sales, technical support, or customer service issues:

- 1. Visit support.dell.com.
- 2. Select your support category.
- 3. If you are not a U.S. customer, select your country code at the bottom of the **support.dell.com** page, or select **All** to see more choices.
- 4. Select the appropriate service or support link based on your need.

Free Manuals Download Website

http://myh66.com

http://usermanuals.us

http://www.somanuals.com

http://www.4manuals.cc

http://www.manual-lib.com

http://www.404manual.com

http://www.luxmanual.com

http://aubethermostatmanual.com

Golf course search by state

http://golfingnear.com

Email search by domain

http://emailbydomain.com

Auto manuals search

http://auto.somanuals.com

TV manuals search

http://tv.somanuals.com